#### **Children's Health Queensland Hospital and Health Service**

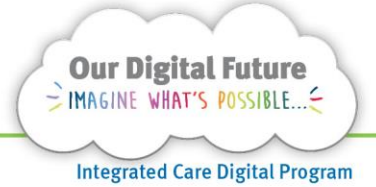

# **Smart Referrals Workflow Solution**

## **Referral Finalisation**

1. Search for Referrals Workflow in start menu, or access from desktop icon.

Referrals Workflow

2. Use email address or QH\(Novell Login) and enter Novell password.

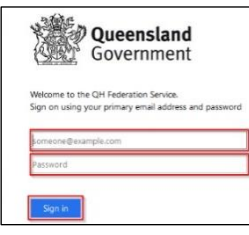

## **Follow-up required**

The follow up required queue will display all referrals for the specialty where the Follow-up Required check box has been selected.

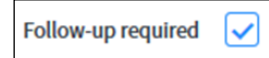

**Note:** The follow up required queue must be monitored and actioned on a regular basis to ensure referrals are processed within their KPI.

1. Navigate to the Follow-up Required screen from the left-hand menu

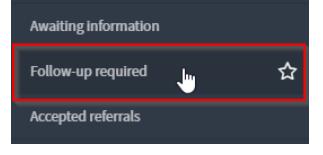

2. Select a referral in the queue by clicking on the Referral ID.

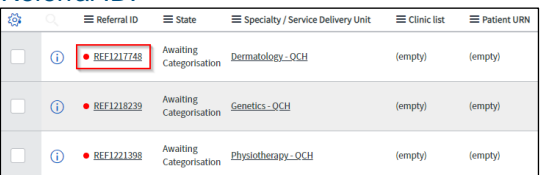

3. Review the referral, including any notes on the Notes tab and complete the required action.

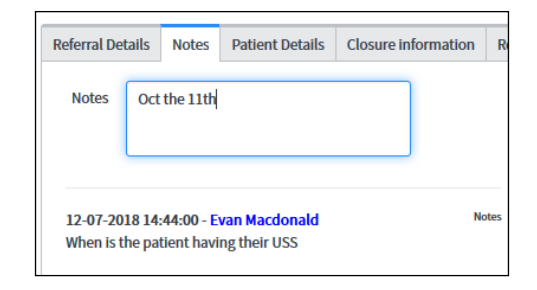

4. De-select the follow up required check box when complete.

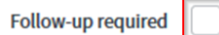

5. Click Save or Save & Exit to finalise the referral.

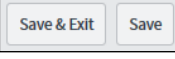

The referral will return to the relevant queue for processing.

**Note:** Referrals in a state of *awaiting categorisation* may continue to show as outstanding for categorisation on reports even while on the follow up required queue.

## **Accepted referrals**

All accepted new referrals will be allocated to a Clinic list that will identify how to wait-list or schedule the patient's appointment.

1. Select a referral in the queue by clicking on the Referral ID.

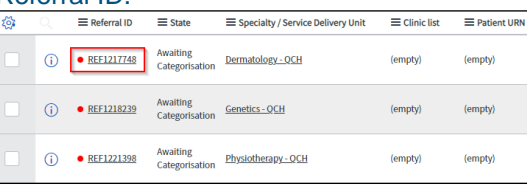

2. Review the referral, including any notes on the Notes tab and complete the required action.

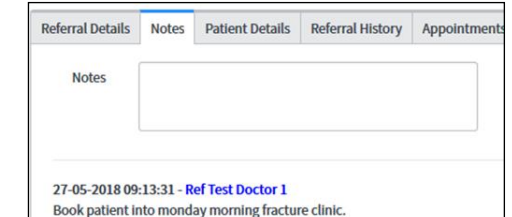

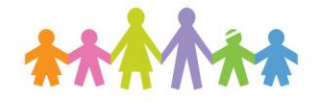

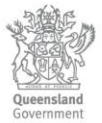

**Note:** All referrals are required to be uploaded from SRWS in to ieMR. An encounter must be created prior to finalisation.

3. Review the referral details such as, category and Clinic list. Additional booking details relevant to referral creation may be available on the Scheduling tab in SRWS.

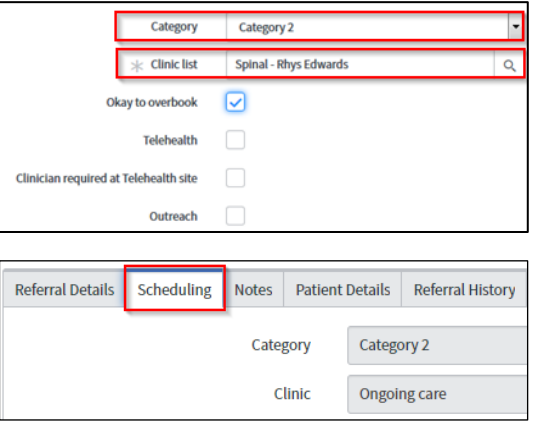

4. Review Scheduling appointment book (ESM) and add/update the Patient's referral details according to the ESM/HBCIS business rules.

The Referral ID from the referral (*found in SRWS*) should be copied and pasted into the Cross-platform ID field in ESM.

**Referral ID QHREF0003076** 

5. Copy the encounter FIN number from ieMR into the ieMR ID field in Smart Referrals.

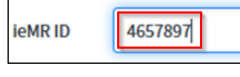

6. If required, enter a note in the Notes field on the Notes tab.

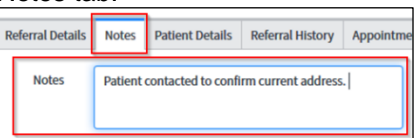

- *7.* If correspondence is required, navigate to the Correspondence tab. *(See Correspondence QRG for more details).*
- 8. Change the State to Closed

Accepted

Close code

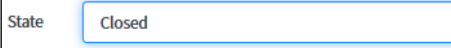

- 9. Select a Close code and add any Close notes as required.
- 10. Click Save to confirm the changes or Save & Exit to confirm and return to the queue.

**Note:** All categorised referrals should be closed with a close code of either:

- *Accepted –* Referrals with a category that are now on an Outpatient waiting list or scheduled an appointment for the specialty.
- *Alternative service pathway –* Referrals with a category that may not be on the waiting list for that specialty as the patient is progressing through an alternative model of care, such as a screening clinic.

## **IMPORTANT:**

Selecting the wrong code may result in the referral not being added to the patient's medical record

## **Declined Referrals**

Referrals can be re-assigned to another specialty by changing the Specialty field.

Users will be shown the Previous Specialty whenever the Specialty has been saved.

1. Review the referral, including any notes on the Notes tab.

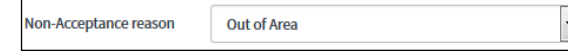

- 2. Generate correspondence from Correspondence tab. *(See the Correspondence QRG for details)*
- 3. Create a Pre-Arrival encounter and encounter FIN number from ieMR into the ieMR ID field.

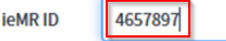

4. Change the State to Closed.

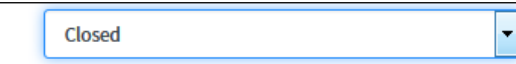

5. Select a Close code and add any Close notes as required.

Close code Declined

State

6. Click Save to confirm the changes or Save & Exit to confirm and return to the queue.

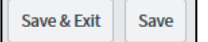

## **Return referral for reconsideration**

A referral may need to be returned to a clinician for reconsideration.

To return a referral for clinical review:

1. Change the category or non-acceptance reason fields to --None— This will revert the State to Awaiting categorisation

 $\overline{\phantom{a}}$ 

- 2. The referral will now appear in the clinician's queue.
- 3. To continue the follow-up or clarification process, the clinician should be contacted direct, or by using the tasks feature. *(See Tasks QRG for details).*

#### **Coversheets**

1. Once a referral has been *closed*, the system will automatically generate a new coversheet. This will include any notes attached to the referral details in SRWS to be included and added to the patient's medical record.

(i) The PDF will be created shortly. The record must be reloaded to view the document.

2. Refresh the page to prompt the new coversheet version of the referral to display. *(See the Add to medical record QRG for more details).*

#### **Patient History**

The patient's history will be visible in the Referral history and Appointments tabs.

Previous referrals for the patient will display in the Referral history tab.

Additional patient information can be obtained for a patient by accessing The Viewer.

Click The Viewer button, and a new window will display. The patient summary page will display.

The Viewer

**Note:** Patient history will not display until the referral has been attributed to a patient and saved using the Save or Save & Exit buttons.

#### **Flags during data entry**

Users will be alerted during the initial data entry if the following flags will be applied to the referral:

• Outside catchment area – The patients permanent address is outside the nominated catchment area for the HHS or Specialty.

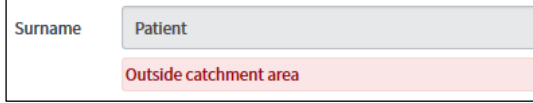

Suspected duplicate referrals - The system has identified another referral has been received for the same patient, to the same specialty, with the same date on referral.

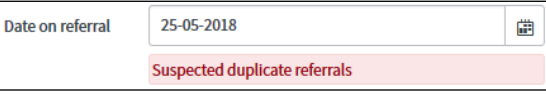

Exceeds treating age limit – the patient is older than the nominated maximum eligible age for the Specialty.

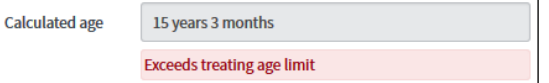

These flags allow early identification that additional follow up may be required prior to progressing the referral.

#### **Records that aren't referrals**

Occasionally records are created in the system that are not referrals or cannot be processed because they are incomplete / or unable to be read.

 $\left| \cdot \right|$ 

The referrals can be closed without being clinically processed.

1. Change the State to Closed. Closed

**State** 

- 
- 2. Select a valid Close code.

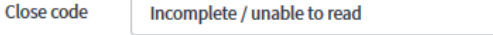

3. Add Close notes if required

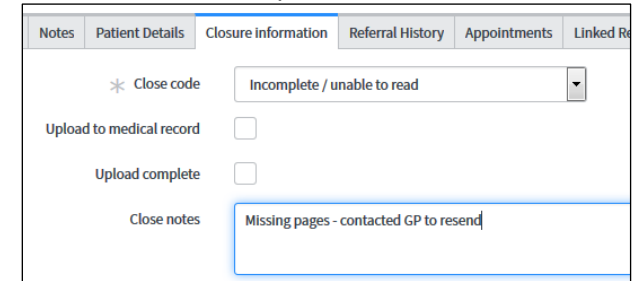

4. Click Save to confirm the changes or Save & Exit to confirm and return to the queue.

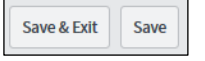

#### **Create encounter queue**

As part of the finalisation process, the ieMR ID field *must*  be updated for the referral to be uploaded into the patient's medical record on ieMR.

This field is required to be updated with the FIN number of the patient's encounter that has been created in ieMR/ESM.

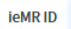

For referrals that have *not* had the FIN number updated in the ieMR ID field, these records will display on the Create Encounter queue until updated and completed.

These records will *not* be uploaded in to ieMR until the referral has been updated.

Users in each specialty are responsible for managing this queue in a timely manner to ensure referrals are uploaded to ieMR.

1. Navigate to the Create Encounter tab on the leftside menu.

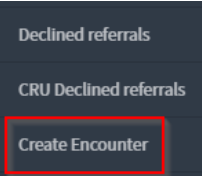

- 2. Open a referral by selecting the Referral ID from the queue.
- 3. Click the Reopen button.

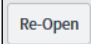

4. Click the Referral Details tab

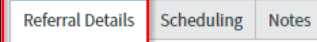

5. In the ieMR ID field, enter the FIN number from the patient's encounter that has been created in ieMR/ESM.

**ieMRID** 582808

Closed

- 6. Change the State back to Closed.
	- State
- 7. Re-select the appropriate Close code. Close code Accepted  $\overline{\phantom{a}}$
- 8. Click Save or Save & Exit to finalise the referral.

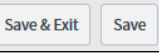

The referral will now be available to the Health Information Services team to upload to the ieMR.

## **How to get help**

For support contact the Health Informatics team by email at [CHQ\\_DigitalF](mailto:CHQ.OPDManagement@health.qld.gov.au)uture@health.qld.gov.au or by calling 3068 1999 (select option 1).

Application and technical support can also be accessed through the IT Support Centre 1800 198 175